# Welcome to Compass

A guide for parents & families

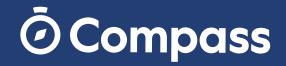

## What does Compass do for me?

Compass allows you to access up-to-date and meaningful information about our school and your child's progress. Compass includes many different features, including the ability to:

- Monitor your child's attendance, and enter an explanation for absence or lateness
- Communicate with your child's teachers, and update your family contact details
- View your child's timetable and the school calendar
- Monitor your child's homework and assessment tasks
- Download and view your child's academic reports

## Accessing Compass

Compass is a web-based system that is accessible on any modern web browser (Internet Explorer, Firefox, Chrome, Safari) or by using the Compass iOS or Android apps (please see next page).

To access the parent portal, go to our school's website and click the Compass link on the homepage. Alternatively, you can go to schools.compass.education where you can search for our school's direct URL.

To log in you will require your unique family username and password. These details will be provided to you by our school. Upon first login, you will be required to change your password and confirm your email address and mobile phone number. These details may be used by our school for SMS, password recovery and email communication throughout the year.

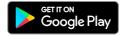

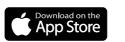

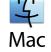

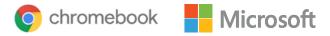

# Compass Apps

You can download the Compass App on iOS and Android devices, simply search for Compass School Manager in the store.

Using the app you can:

- View the school news feed
- Receive messages from the school
- View your child's timetable and the school calendar
- View Learning Tasks
- Add Attendance Notes
- View academic reports

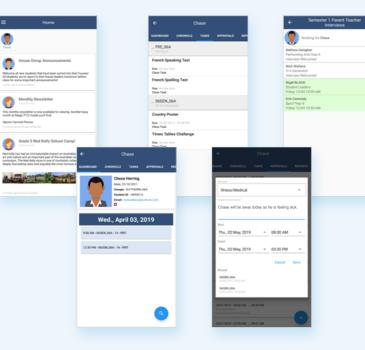

| The home screen provides                                                                                                    | you with relevant alerts and r                                                                                                    |
|----------------------------------------------------------------------------------------------------|----------------------------------------------------------------------------------------------------|
| School Calendar<br>View details of upcoming events,<br>your child's timetable and other<br>relevant school-wide activities.                                                                                                    | M ■ ✓ Ⅲ ▲ ★      Welcome to the Magic P-12 (     Portal      Use the links little for each of your children to explore if      Peace keep your mobile phone number and adde     (Noti > Update My Details). The school will use this to     regarding attendance, events, news and more.      Come MEREINO      Public (Itemdence, School #) |
| Your Children<br>Provides you with a quick<br>summary of available options<br>and highlights a summary of<br>upcoming and overdue tasks.<br>To access more information click<br>on the relevant quick link or<br>select Profile to access detailed<br>information about your child. | Redfie (Utendanoe, Schenka)     Generation Construction     Add Attandance. Note (Approved Absence(Lute)     Add Attandance. Note (Approved Absence(Lute)     Add Attandance. Note (Approved Absence(Lute)                                                                                                    |

### Welcome to the Magic P-12 College Compass My News Use the links listed for each of your children to explore the portal.

Please keep your mobile phone number and email address up to date (Tools > Update My Details). The school will use this to contact you regarding attendance, events, news and more.

Click here for more information

Click here for more information

**House Group Announcements** announcements? 3an 7th by Albus DORELY

Monthly Newsletter you'll find:

- Sports Carnival Photos Year 6 School Camp information

2 hours ago by Bridget AHMLIN

Grade 5 Ned Kelly School Camp!

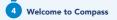

you with relevant alerts and news, as well as guick access to your child's profile.

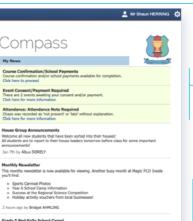

#### Ned Kelly has had an immeasurable impact on Australian history, art and culture and an important part of the Australian school curriculum. The Ned Kelly story is one of Australia's richest and most deeply fascinating tales and arguably the most famous story of Australian crime and punishment.

#### Main Menu

Allows you to access other Compass and school resources. The Tools icon allows you to update your contact details and change your password.

### Alerts

Custom notifications for items that require your action or attention. These may include excursion notifications, ordering options for school photos, absence notifications, survey, and student report availability.

#### News

Recent school news items and information relevant to you. This may include newsletters details of upcoming events.

## **Attendance:** Entering an Attendance Note

From the Compass home screen (or from your student's profile), click the **Add Attendance Note** item.

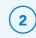

(1)

## From the pop-up window

## ightarrow Select the reason

- $\rightarrow$  Enter a brief description of the absence
- $\rightarrow$  Select the start and finish time
- └→ Click the 'Save' button

Where possible, attendance notes should be entered prior to the absence/lateness occurring.

# Chase HERRING Profile (Attendance, Schedule, Reports) Send email to Chase's teachers Add Attendance Note (Approved Absence/Late) -

View Academic Reports

What is an Attendance Note? An Attendance Note is used to explain when your child is absent or late for school.

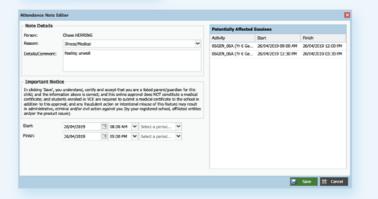

## Attendance: SMS Link

If your child is marked as absent without prior approval you will receive a message containing a link. When you follow the link, you will have the opportunity to explain the absence.

The link will expire after you have clicked it, meaning that it cannot be used to explain unapproved absences in the future. Instead, you will receive another message containing a new link, allowing you to repeat the process.

|                                            | • —                                                                                                    |           |
|--------------------------------------------|----------------------------------------------------------------------------------------------------|-----------|
| .al ♥<br><                                 | YOUR SCHOOL >                                                                                                    | \$ 100% m |
| as of 9:<br>add a n<br>below, o<br>contact | s marked absent<br>30 AM. Please<br>ote using the link<br>or alternatively<br>the school office<br>.co/RxpWkllgIB)<br>bal |           |
|                                            |                                                                                                    |           |
| 6                                          | Message                                                                                                    | 0         |
|                                            | $\bigcirc$                                                                                                    |           |

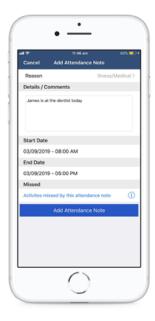

## Attendance: Summary

elcome to Compas

Using Compass you can view up-to-the-minute attendance information for your child.

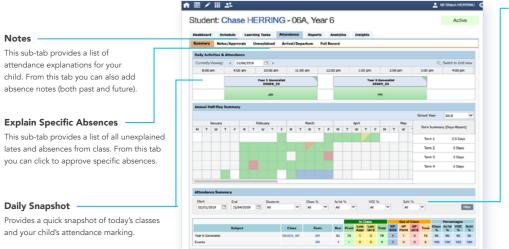

## Attendance Summary

Includes a summary of attendance in each class. For full details about a specific absence, click the appropriate number in the grid. For an explanation of a heading item, hover your mouse over the heading of interest.

When students are marked 'Not Present' in class this can sit in one of three different categories. These include:

NP Schl Not present in class and is explained by a school related activity.

NP Parnt Not present in class and is explained by a parent approval.

NP Unap Not present in class with no explanation entered.

## **Student Profile**

The Student Profile is the destination for all your child's information.

The Student Profile can be accessed by clicking on your child's name from the home screen.

The Student Profile dashboard provides you with an overview of today's classes and activities, the ability to email your child's teachers, and a summary of teacher observations (Student Chronicle).

For more detailed information, including assessment tasks, attendance, surveys and academic reports, navigate through the tabs along the top of the Profile.

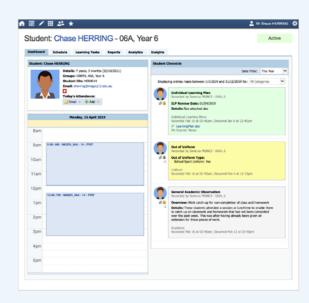

# Viewing Academic Reports

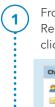

From the home screen, click on the 'View Academic Reports' item or navigate to the 'Student Profile' and click the 'Reports' tab.

|     | Chase HERRING                                                                                                    |  |
|-----|----------------------------------------------------------------------------------------------------|--|
| ••• | Profile (Attendance, Schedule, Reports)     Send email to Chase's teachers     Add Attendance Note (Approved Absence/Late)     View Academic Reports |  |

A list of 'Academic Reports' will be displayed. Click the report title to download the PDF.

| Student: Chase HERRING                 | - UGA, rear 6           | Active |
|----------------------------------------|-------------------------|--------|
| Dashboard Schedule Learning Tasks Atte | ndance Reports Insights |        |
| Reports                                |                         |        |
| Reporting Cycle                        | Schwal                  |        |
| 2019 - Sem One                         |                         |        |
| 2018 - Sern Three                      |                         |        |
| 2018 - Term One                        |                         |        |
| 2018 - Servester 2                     |                         |        |
| 2018 - Senseter 1                      |                         |        |
| 2017 - Sem Three                       |                         |        |
| 2017 - Term One                        |                         |        |
| 2017 - Semester 2                      |                         |        |
| 2017 - Senetter 1                      |                         |        |
| 2016 - Rem 3 Interim                   |                         |        |
| 2016 - Nerm 1 Interim                  |                         |        |
| 2016 - Servetter 2                     |                         |        |
| 2016 - Servetter 1                     |                         |        |
| 2013 - Term 3 Siterine                 |                         |        |
| 2015 - Term 1 Interim                  |                         |        |
| 2015 - Serveder 2                      |                         |        |
| 2013 - Semetter 1                      |                         |        |
| Progress Reports                       |                         |        |
|                                        |                         |        |

# Privacy and Security

When you use Compass you will notice a padlock appears in your browser's address bar on the left.

This is because Compass uses a technology called TLS (Transport Layer Security). This means that your Compass session is encrypted and secure. .

We are committed to the privacy of your information. Full information on the Compass Privacy Policy can be found at <u>https://www.compass.education/policy</u>

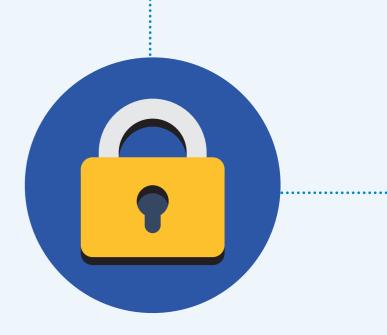

#### **Compass Parent Introductory Bookle**

Compass School Manager, Compass Education, and the associated logos are registered trademarks used under licence. This document is copyright with intellectual property owned or licenced by Compass Education Pty Ltd or in the case of some materials, by third parties.

Copyright 2019. Compass Education PO Box 366 Balwyn North, Victoria 3104

www.compass.education

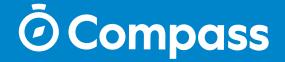